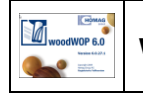

# **Komponente**

Mit diesem Makro werden woodWOP Programme modular aus einem Hauptprogramm und eingefügten Bausteinen (Komponenten) erstellt.

Eine Komponente unterscheidet sich grundsätzlich nicht von einem gewöhnlichen woodWOP Programm. Allein der Ordner in dem die Datei gespeichert wird bestimmt, ob ein woodWOP Programm oder eine Komponente vorliegt.

Im Gegensatz zu den Block- und Ablaufmakros steht der Komponentenprogrammierung die volle woodWOP Funktionalität zur Verfügung.

# **Vorteile der Komponente**

- Reduzierte Datenmenge
- Datei und die Komponente sind miteinander verknüpft.

Änderungen innerhalb der Komponenten sind nur an der Komponente selbst vorzunehmen. Programme, in denen Komponenten enthalten sind, rufen beim Öffnen automatisch deren aktuellen Stand ab.

# **Anwendung**

- Zusammenfassen beliebiger Konturen und Bearbeitungen zu Programmbausteinen.
- Beispielsweise Beschlagsbearbeitungen oder Plattenausschnitte.
- Gegenüberstellung von woodWOP Hauptprogramm und Komponente.

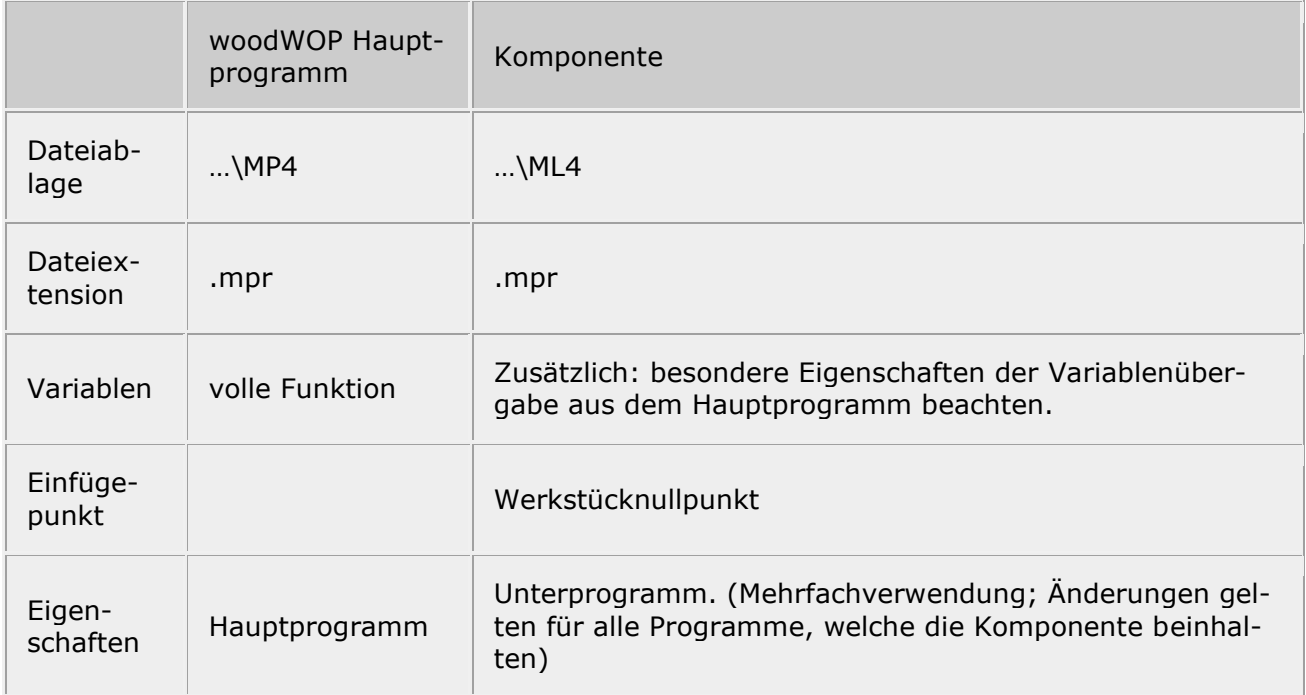

# **Komponente programmieren**

## *Vorüberlegung Einfügepunkt*

Bevor man eine Komponente programmiert, sollte man sich überlegen wie Konturen und Bearbeitungen in der Komponente platziert werden.

Es gilt:

# *Werkstücknullpunkt = Einfügepunkt*

Variablentabelle

Grundsätzlich müssen Variablen, die im Hauptprogramm verwendet werden sollen, in der Variablentabelle des Hauptprogramms vorkommen.

Soll ein Variablenwert des Hauptprogramms in der Komponente verfügbar sein, muss diese Variable in beiden Variablentabellen vorkommen.

Die Übergabe eines Variablenwerts der Komponente in das Hauptprogramm ist nicht möglich.

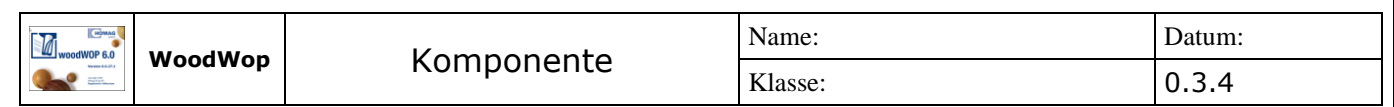

# **Komponente erstellen**

In diesem Beispiel wird ein Topfband als Komponente programmiert. Eine große Bohrung für den Topf und zwei kleine Bohrungen zur Befestigung.

- Die Werkstückdimension ist für die weitere Funktion der Komponente unwichtig
- Topfband gemäß Angaben in der Zeichnung erstellen
- Für die Angabe der Einfügeposition wird der Mittelpunkt der Topfbohrung gewählt

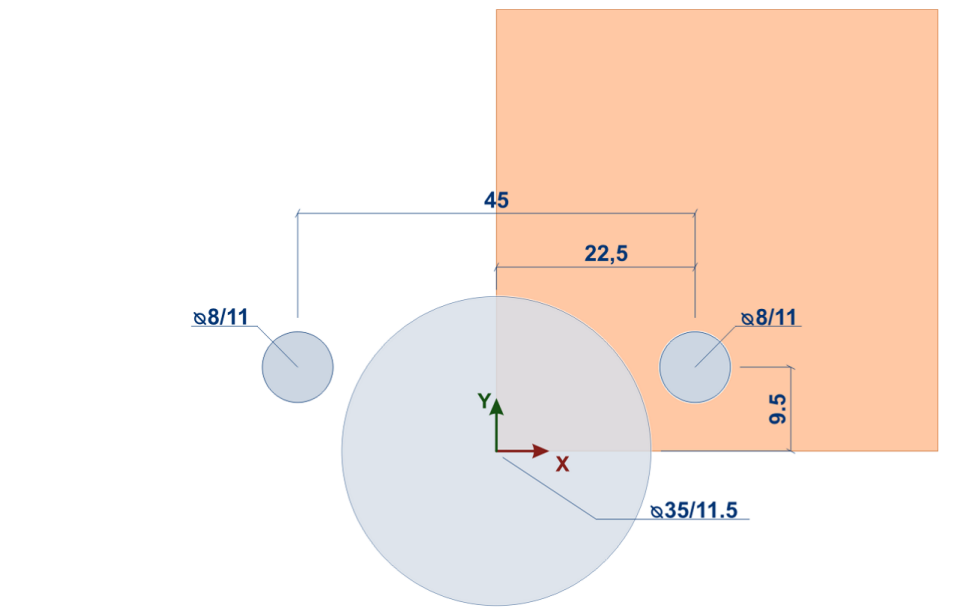

**Variablenliste** aktivieren

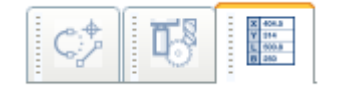

# $\bullet$

# **Alle Variablen** selektieren und löschen

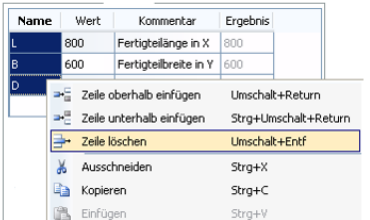

 $\bullet$ 

# **Bearbeitungen** aktivieren

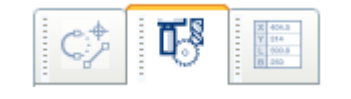

# Variablenwerte für Fertigteillänge, -breite, und -dicke durch Absolutwerte ersetzen **Fertigteillänge = 50 Fertigteilbreite = 50 Fertigteildicke = 20**

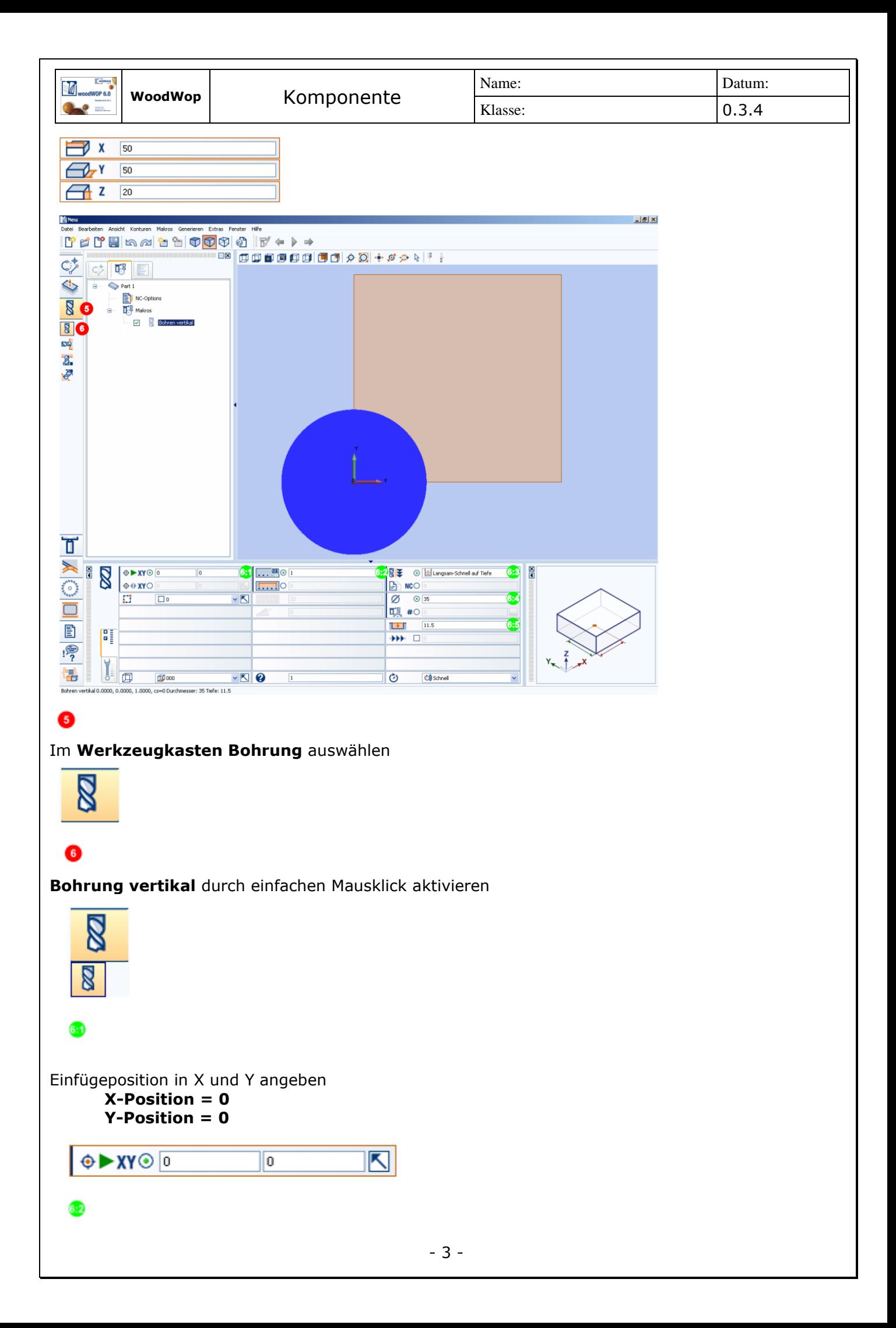

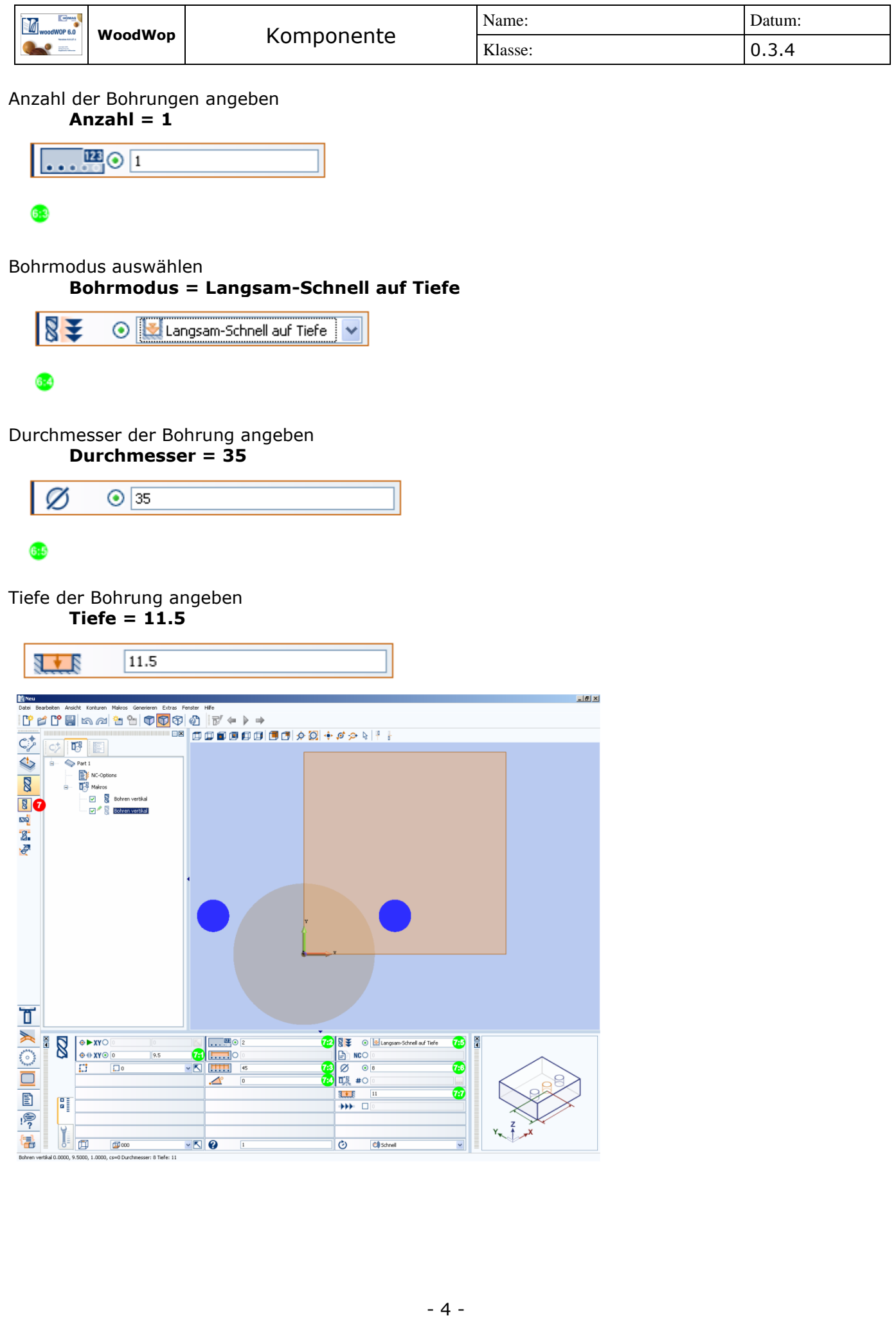

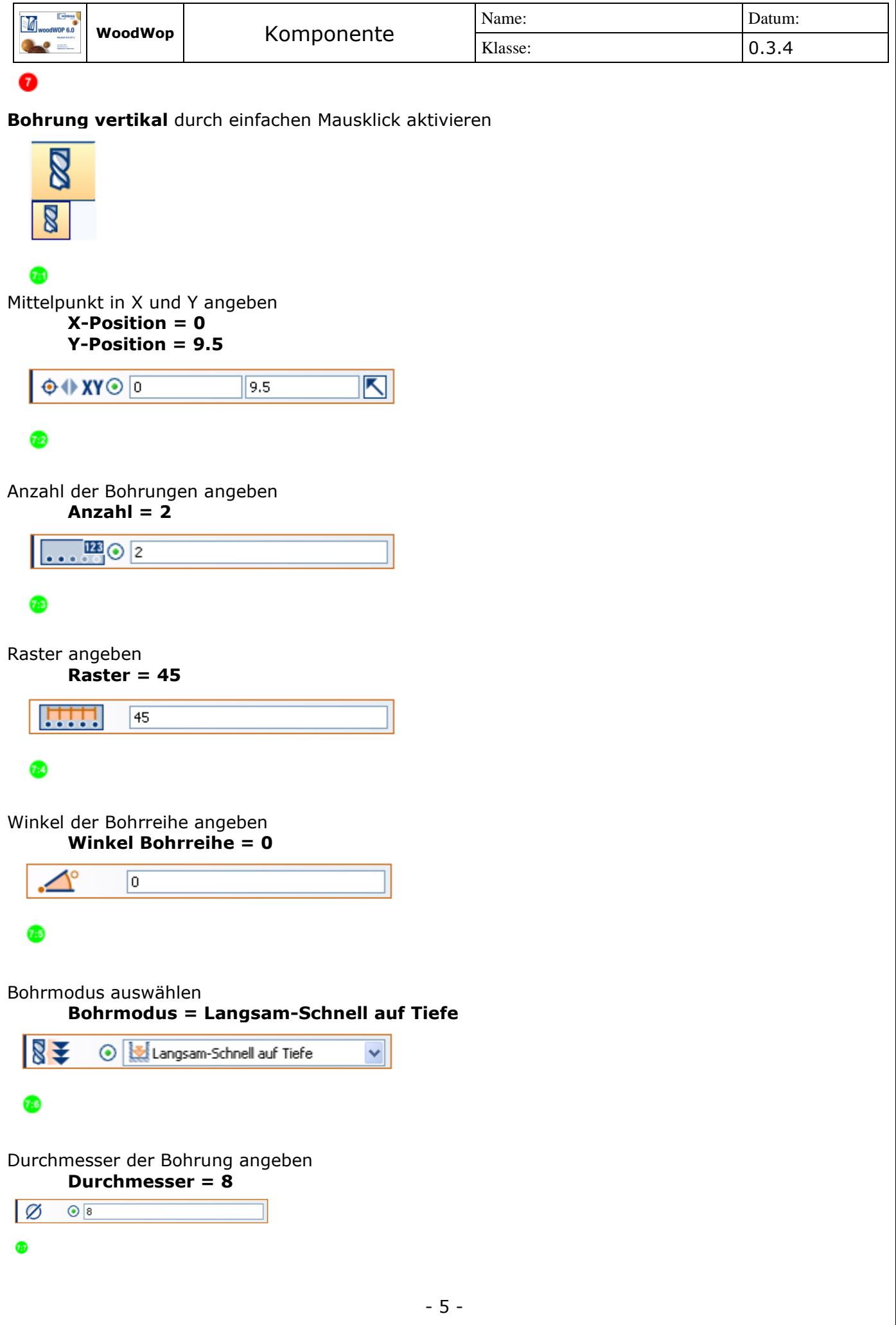

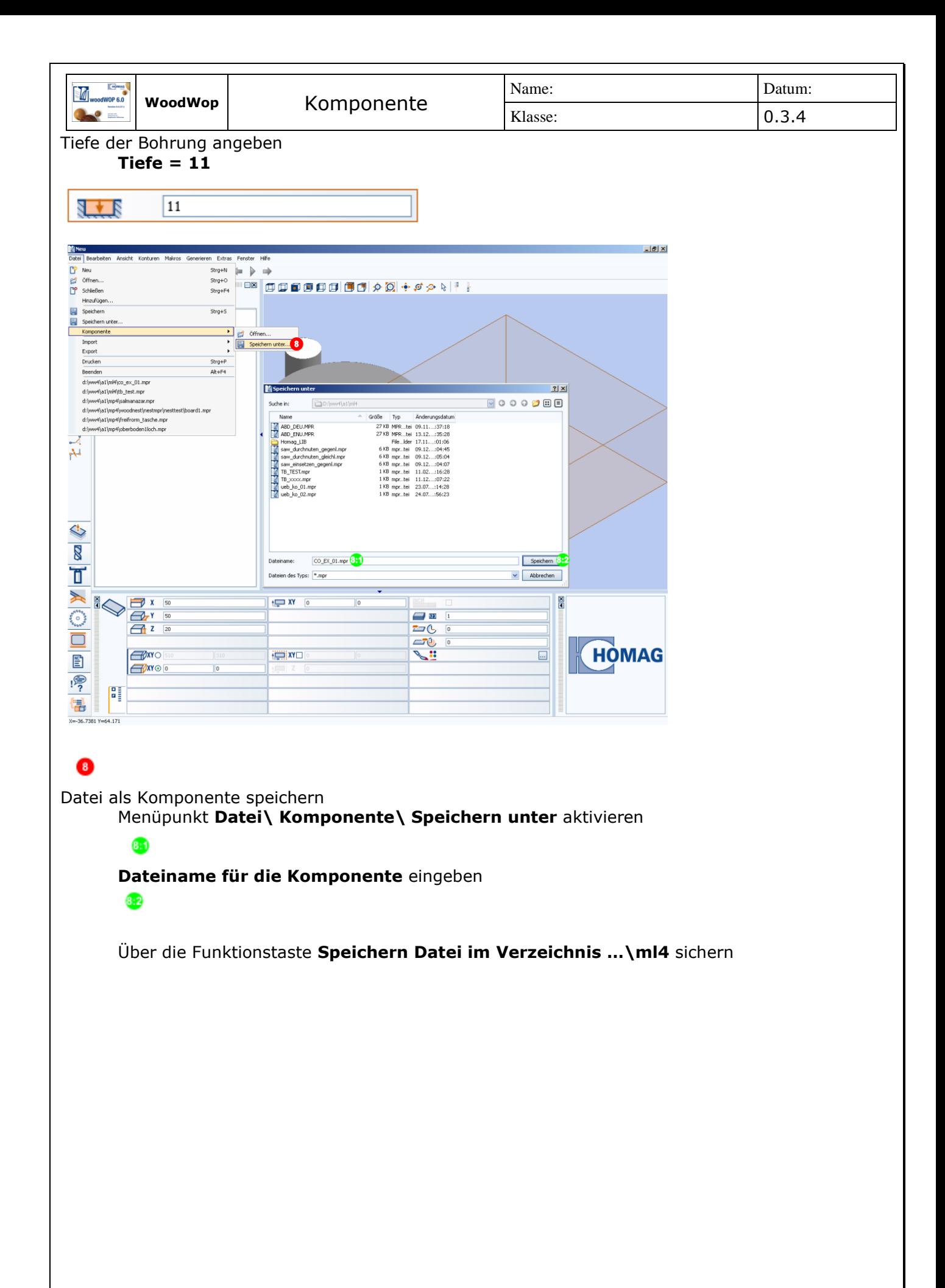

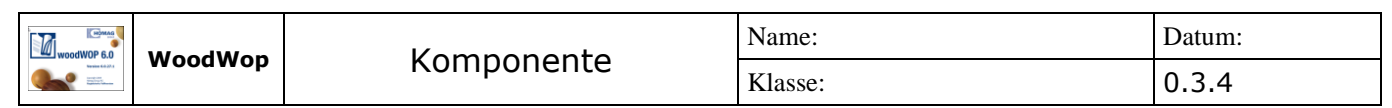

# **Komponente einfügen**

In diesem Beispiel wird die zuvor erstellte Topfband-Komponente mehrmals in eine woodWOP-Datei eingefügt.

- Werkstückabmessung aus der Zeichnung entnehmen
- Einfügepunkte der Komponentendatei aus der Zeichnung entnehmen

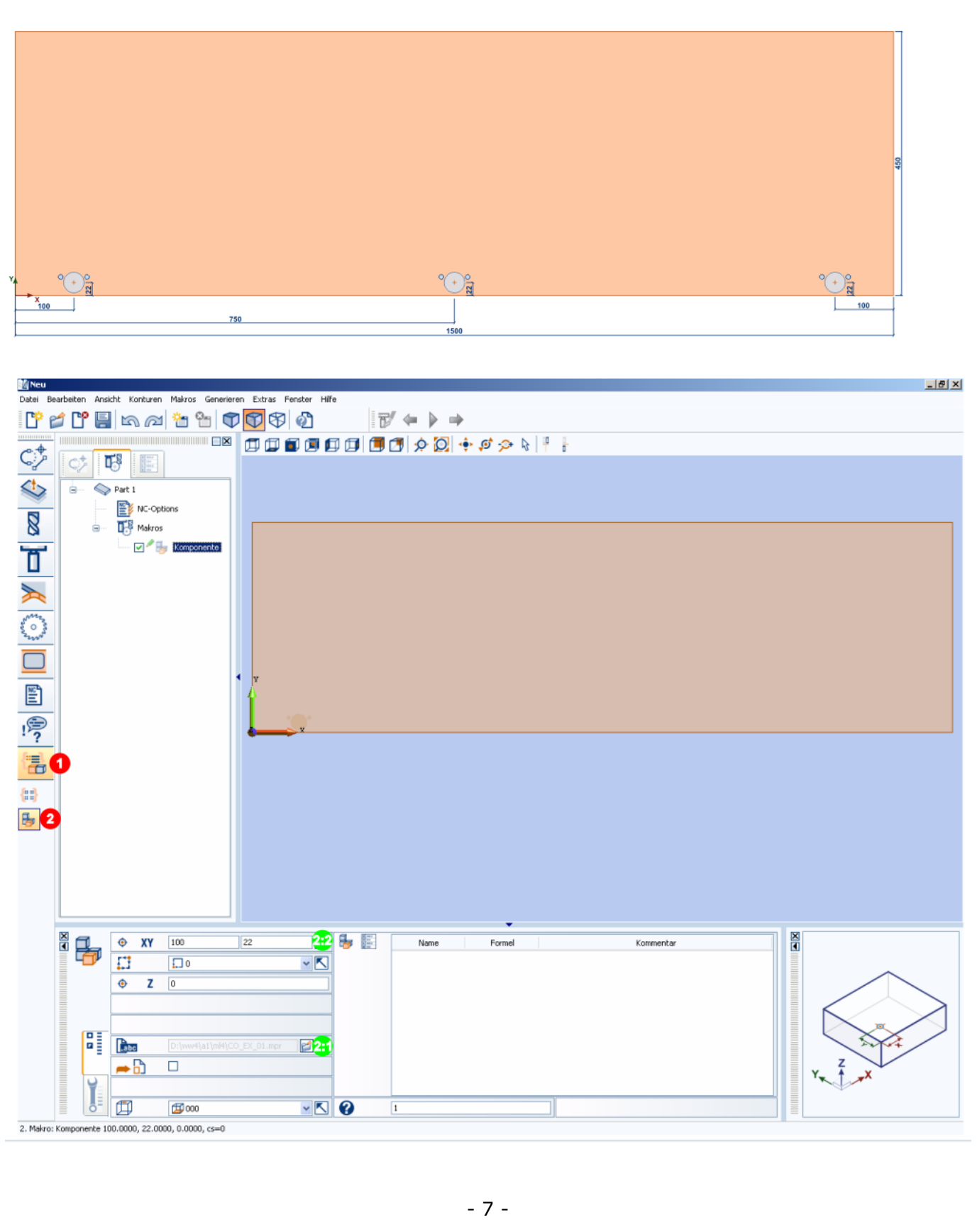

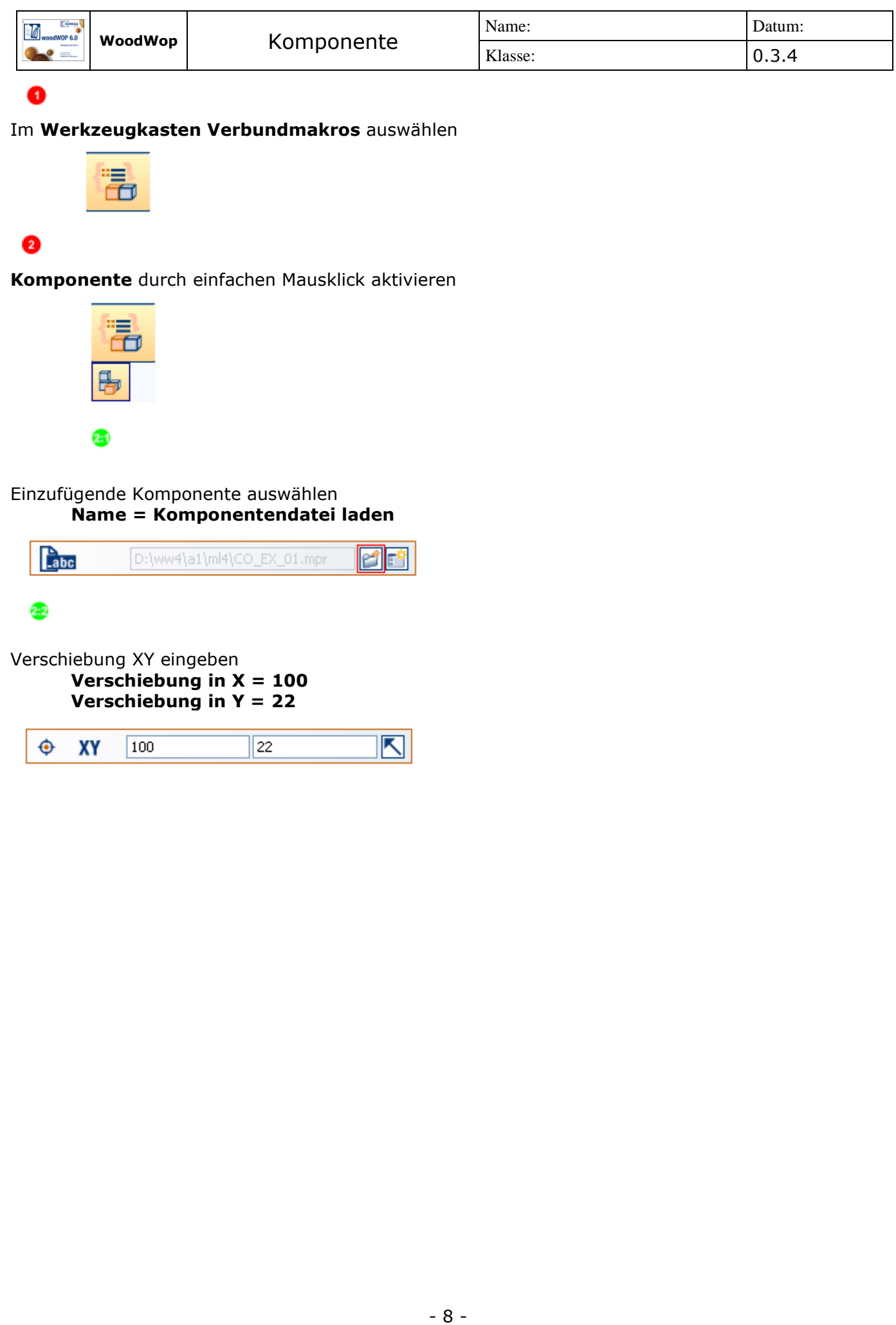

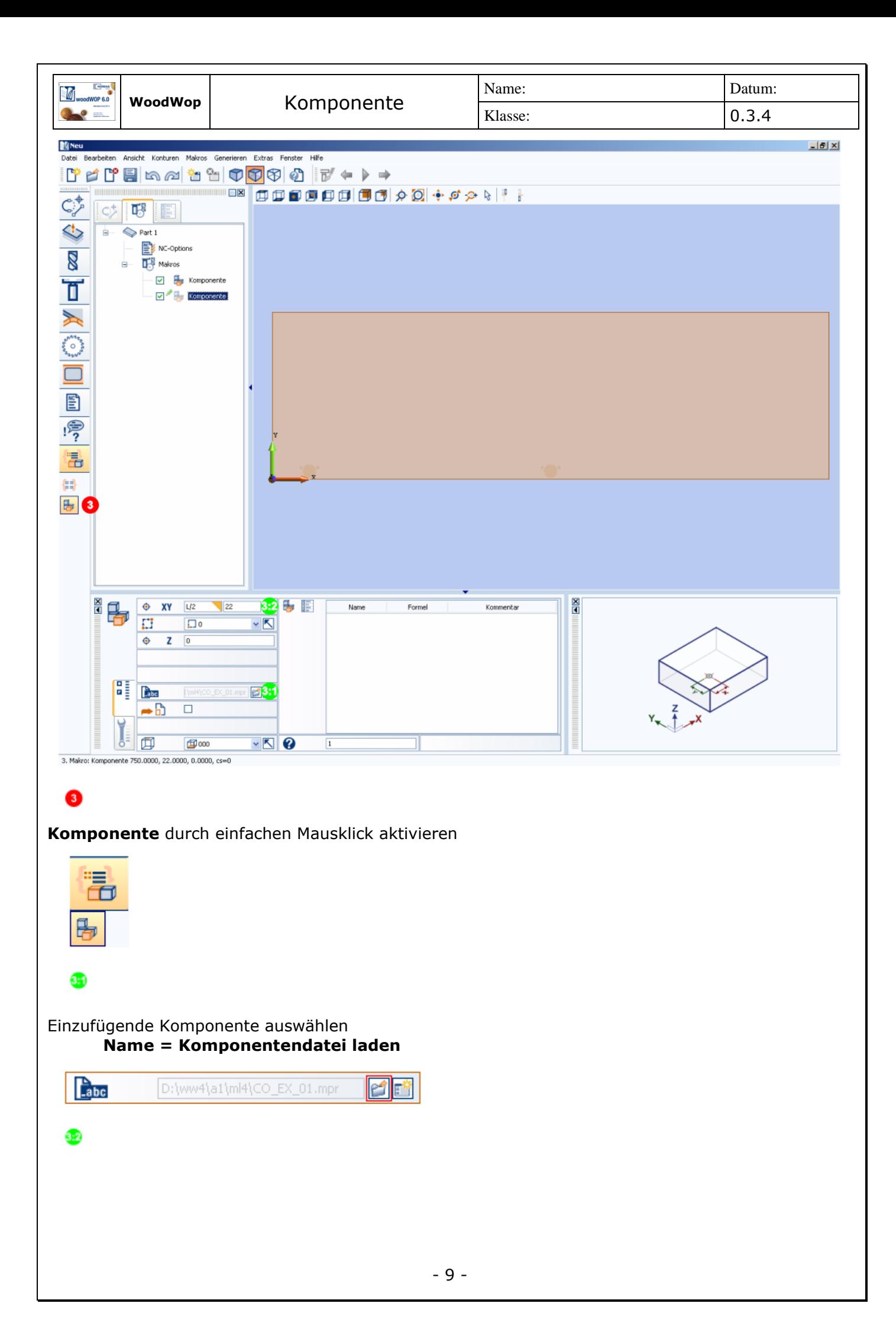

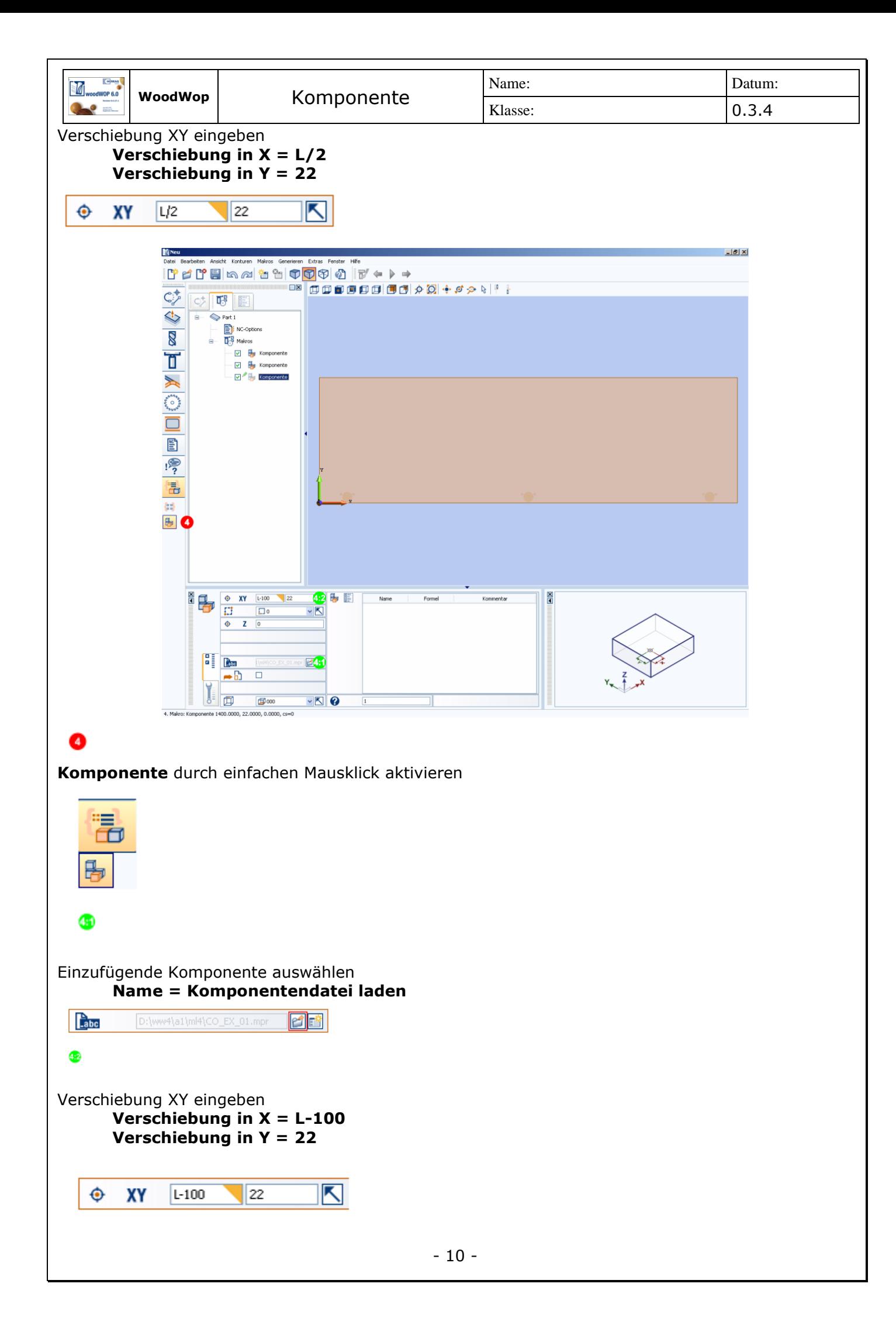

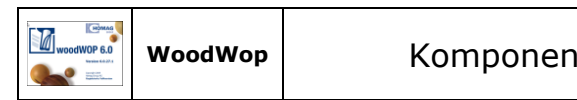

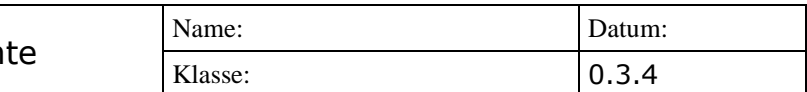

Alternativ werden Komponenten über den Komponentenbrowser eingefügt.

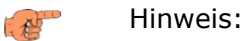

Aktivierung des Komponentenbrowsers durch das Menü **ANSICHT>KOMPONENTEN**

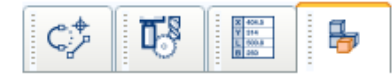

# **Fenster neu platzieren**

Das **Register Komponenten** kann als separates Fenster aus der woodWOP-Oberfläche herausge-

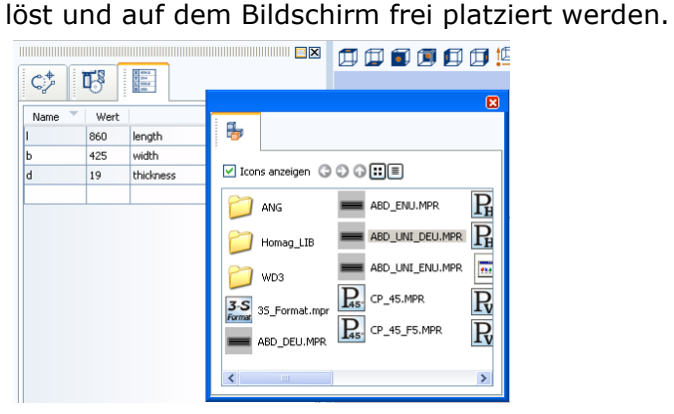

- Reiter **Komponenten** mit der linken Maustaste gedrückt halten
- auf die gewünschte Position am Bildschirm ziehen
- linke Maustaste loslassen

# **Komponentenbrowser**

Im Register **Komponenten** ist ein direktes Einfügen einer Komponente möglich.

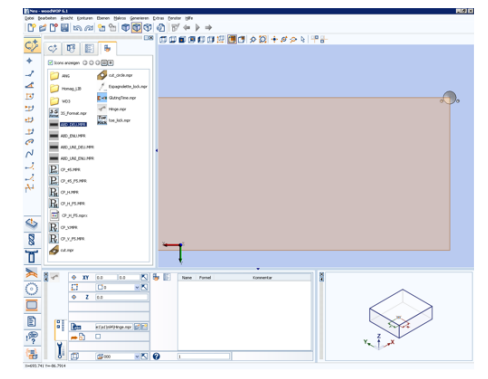

# **Einfügen**

Durch einen Doppelklick wird die gewählte Komponente eingefügt.

- Komponente ist automatisch in der Makroliste vorhanden
- Visualisierung der Bearbeitungen in der Werkstückansicht
- Anzeige der Parameter zum Definieren und Editieren

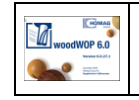

# **Werte Komponente**

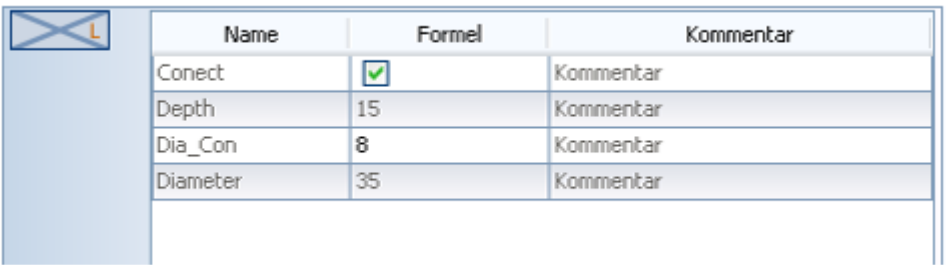

Mit diesen Parametern können die Werte jeder Komponente individuell eingestellt werden Die Variablen der Komponente werden in der Tabelle angezeigt.

# **Name:**

In diese Spalte stehen die Namen der Variablen aus der Komponente. **Formel:**

In der Spalte Formel wird der Wert für die Variable definiert. Der Wert kann als Wert oder als Berechnung eingegeben werden.

# **Kommentar:**

In der Spalte Kommentar, wird der Hilfskommentar aus der Komponente angezeigt.

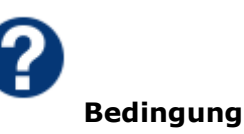

Durch Bedingungen ist es möglich, die Übernahme in das NC-Programm abhängig von einer Bedingung zu machen.

- Ist eine Bedingung erfüllt, wird die Bearbeitung ausgeführt.
- Ist eine Bedingung nicht erfüllt, wird die Bearbeitung nicht ausgeführt.

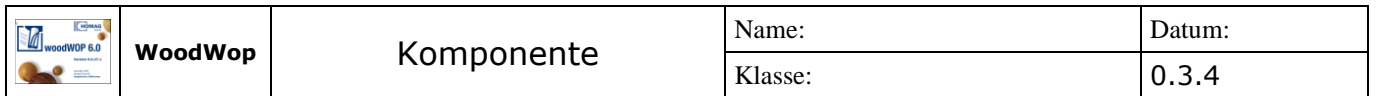

**https://www.homag.com/service/cnc-software-downloads**

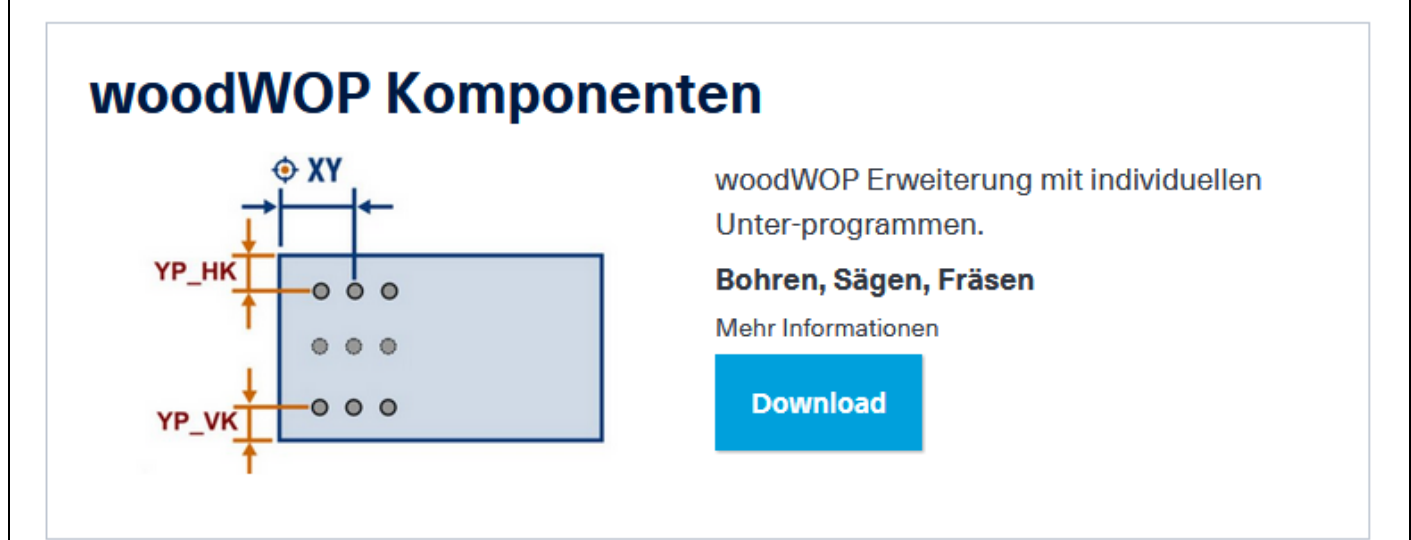

# woodWOP digitale Holzverbindungen

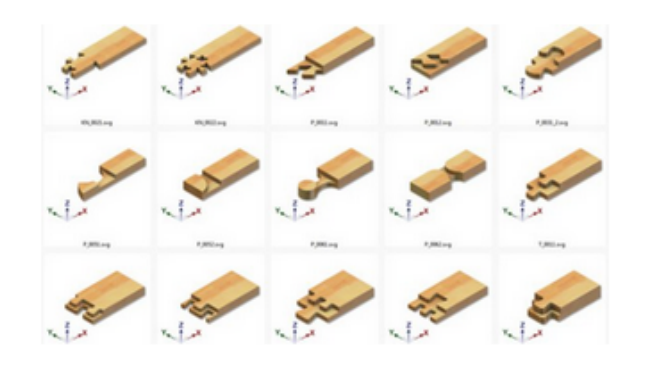

woodWOP Erweiterung mit individuellen Unterprogrammen.

Holzverbindungen

**Mehr Informationen** 

**Download** 

Jeder wood**WOP** Komponente kann ein eigenes Symbol zugewiesen werden. Über den Parameter "Symbol" im Werkstückmakro kann eine Grafik ausgewählt werden.

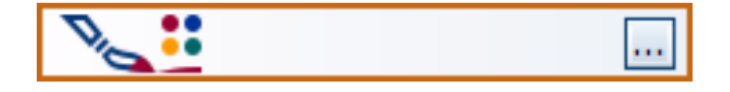

Anforderungen an die Grafik

### wood**WOP** 6

Größe: beliebig, idealerweise so klein wie möglich und quadratische Abmessung Format: \*.bmp, \*.jpg, \*.png, \*.svg

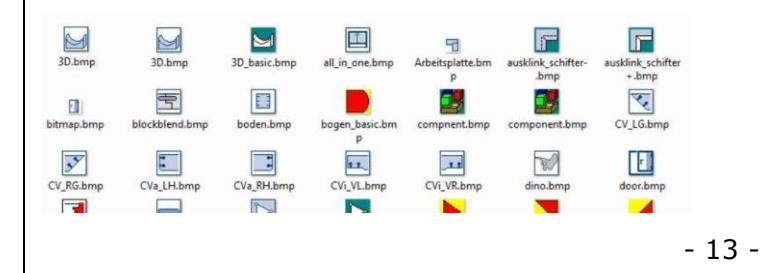